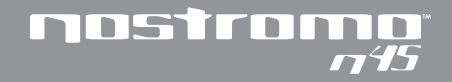

**Dual Analog USB GamePad Quick Start Guide**

**Guide de démarrage rapide du double GamePad analogique USB**

**Analog/USB Doppel-GamePad Kurzeinführung** 

**Beknopte handleiding voor de Analoge Dual USB-GamePad**

> **USB GamePad Guida d'avviamento rapido**

**Guía de inicio rápido del GamePad USB Dual Analógico**

# nnstrn

# **Bienvenue et merci**

**Merci d'avoir choisi le double GamePad analogique USB Nostromo n45. Vous allez constater que vous possédez l'outil nécessaire pour augmenter vos scores et écraser vos adversaires. Outre le double GamePad analogique USB Nostromo n45, Belkin fabrique également d'autres périphériques de jeu Nostromo ainsi qu'une vaste gamme d'accessoires pour PC. Visitez notre site Web à l'adresse www.belkin.com pour obtenir de plus amples informations.**

**7**

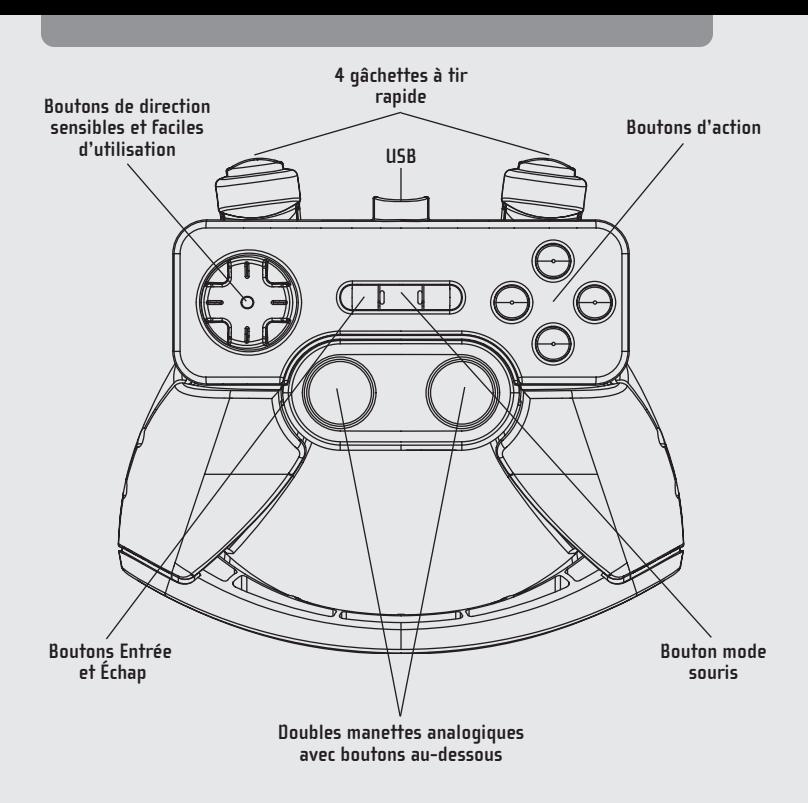

### **1. Démarrage**

- Votre double GamePad analogique USB Nostromo n45 fonctionne avec tous les jeux pour Windows® 98. 2000, Me ou XP. Si vous utilisez Windows 2000 ou XP, assurez-vous de brancher le GamePad avant d'installer les logiciels fournis sur le CD.
- Le CD fourni contient le logiciel de programmation Nostromo. Grâce à lui, vous pourrez bénéficier d'un degré de programmation accru et des excellentes fonctions tant recherchées par les joueurs pour conserver leur précision.
- Si vous utilisez un Mac®, il est inutile d'installer le logiciel.

# **2. Installation du logiciel**

- Insérez le CD du logiciel de programmation Nostromo dans votre lecteur de CD/DVD de votre ordinateur.
- Le logiciel démarre automatiquement. Si cela n'est pas le cas, cliquez sur « Start » (Démarrer), puis suis « Run » (Exécuter). Cliquez sur « Browse » (Parcourir), puis choisissez votre lecteur de CD. Sélectionnez « setup.exe », puis cliquez sur « OK ».
- Suivez les instructions qui apparaissent à l'écran pour continuer l'installation du logiciel.

### **3. Branchement du GamePad**

- Branchez le double GamePad analogique USB Nostromo n45 sur un port USB libre de votre ordinateur.
- Suivez les instructions qui apparaissent à l'écran pour terminer l'installation.

### **4. Lancement du logiciel**

- Lancez le logiciel de programmation Nostromo.
- Cliquez deux fois sur «  $\Box$  » dans la barre des tâches ou recherchez le logiciel en cliquant sur « Start » (Démarrer), puis sur « Programs » (Programmes). Vous pouvez également installer ce logo sur votre bureau afin de disposer d'un accès direct et facile.

# **5. Sélection d'un profil**

Le logiciel de programmation Nostromo est fourni avec des profils pré-chargés. Pour sélectionner un profil, ouvrez le programme Profile Editor du logiciel de programmation Nostromo. Ensuite, sélectionnez l'icône « Open » (Ouvrir) dans la barre des tâches ou la commande « Open » (Ouvrir) du menu « File » (Fichier). Vous accédez ainsi au dossier « Profile » (Profil) dans lequel les profils sont normalement stockés. Sélectionnez celui que vous souhaitez utiliser, puis cliquez sur « Open » (Ouvrir).

#### **6. Lancement du jeu**

Vous êtes maintenant prêt à passer à l'action. Félicitations ! N'oubliez pas de vérifier votre jeu pour être certain de profiter de tout ce qui vous est offert.

**9**

## **7. Modes de jeu**

- Modes rouge, vert et bleu. Augmentez le nombre de fonctions programmables grâce à trois modes de programmation.
- Souris. Le mode souris vous permet d'utiliser le GamePad pour vous déplacer dans Windows comme avec une souris.

# **8. Informations supplémentaires**

Pour de plus amples informations, vérifiez les mises à jour du logiciel et de la documentation. Vous pouvez les télécharger à l'adresse www.belkin.com.

# **9. Dépannage**

#### **Le Nostromo n45 ne répond pas.**

- Vérifiez que le câble est branché correctement.
- Dans la fenêtre « Control Panel/Game Controllers » (Panneau de configuration/Options de jeu) de Windows, assurez-vous que le message « Nostromo n45 Dual Analog USB GamePad OK » apparaît. Si vous ne voyez pas cette ligne ou si voyez le message « Not connected » (Non connecté), débranchez le GamePad et désinstallez le logiciel et les pilotes. Ensuite, redémarrez l'ordinateur, réinstallez le logiciel et branchez la manette de jeu. Si vous utilisez Windows 2000, assurez-vous de brancher d'abord le GamePad. Assurez-vous également que « ID1 » est attribué au contrôleur dans l'onglet « Advanced » (Avancé).
- Vérifiez que vos attributions de boutons sont correctes.
- Redémarrez l'ordinateur.
- Recherchez des informations supplémentaires dans les fichiers d'aide du logiciel de programmation Nostromo.
- Si vous avez besoin d'aide, rendez-vous à l'adresse www.belkin.com.

#### **Le jeu s'est figé.**

• Redémarrez l'ordinateur.

#### **Le GamePad n'apparaît pas dans le Panneau de configuration de Windows.**

• Débranchez votre GamePad et désinstallez le logiciel et les pilotes. Ensuite, redémarrez l'ordinateur, réinstallez le logiciel et branchez le GamePad. Si vous utilisez Windows 2000, assurez-vous de brancher d'abord le GamePad.

#### **Les paramètres de jeu sont incorrects.**

• Si vous avez créé un profil pour le jeu, vérifiez le profil et assurez-vous que les paramètres sont corrects.

#### **Déclaration FCC**

# **DÉCLARATION DE CONFORMITÉ À LA RÉGLEMENTATION FCC EN MATIÈRE DE COMPATIBILITÉ ÉLECTROMAGNÉTIQUE**

Nous, Belkin Components, sis au 501 West Walnut Street, Compton CA, 90220, États-Unis, déclarons sous notre seule responsabilité que le produit :

F8GBPC001

auquel se réfère la présente déclaration :

Est conforme aux normes énoncées à l'alinéa 15 de la réglementation FCC. Le fonctionnement est assujetti aux deux conditions suivantes : ( 1) cet appareil ne peut pas provoquer d'interférence nuisible et (2) cet appareil doit accepter toute interférence reçue, y compris des interférences pouvant entraîner un fonctionnement non désiré.

#### **Déclaration de conformité CE**

Nous, Belkin Components, déclarons sous notre seule responsabilité que le produit F8GBPC001, auquel se rapporte la présente déclaration, a été élaboré dans le respect des normes d'émissions EN50081-1 ainsi que des normes d'immunité EN50082-1 1992 en vigueur.

#### **Garantie à vie du produit de Belkin Components**

Belkin Components garantit ce produit contre tout défaut matériel ou de fabrication pendant toute sa durée de vie. Si l'appareil s'avère défectueux, Belkin le réparera ou le remplacera gratuitement, à sa convenance, à condition que le produit soit retourné, port payé, pendant la durée de la garantie, au dépositaire Belkin agréé auprès duquel le produit a été acheté. Une preuve d'achat peut être exigée.

La présente garantie est caduque si le produit a été endommagé par accident, abus, usage impropre ou mauvaise application, si le produit a été modifié sans autorisation écrite de Belkin, ou si un numéro de série Belkin a été supprimé ou rendu illisible.

LA GARANTIE ET LES VOIES DE RECOURS SUSMENTIONNÉES FONT FOI EXCLUSIVEMENT ET REMPLACENT TOUTES LES AUTRES, ORALES OU ÉCRITES, EXPLICITES OU IMPLICITES. BELKIN REJETTE EXPRESSÉMENT TOUTES LES GARANTIES IMPLICITES, Y COMPRIS MAIS SANS RESTRICTION, LES GARANTIES AFFÉRENTES À LA QUALITÉ LOYALE ET MARCHANDE ET À LA POSSIBILITÉ D'UTILISATION À UNE FIN DONNÉE. Aucun dépositaire, représentant ou employé de Belkin n'est habilité à apporter des modifications ou adjonctions à la présente garantie, ni à la proroger.

BELKIN N'EST PAS RESPONSABLE DES DOMMAGES SPÉCIAUX, DIRECTS OU INDIRECTS, DÉCOULANT D'UNE RUPTURE DE GARANTIE, OU EN VERTU DE TOUTE AUTRE THÉORIE JURIDIQUE, Y COMPRIS MAIS SANS RESTRICTION LES PERTES DE BÉNÉFICES, TEMPS D'ARRÊT, FONDS DE COMMERCE, REPROGRAMMATION OU REPRODUCTION DE PROGRAMMES OU DE DONNÉES MÉMORISÉS OU UTILISÉS AVEC DES PRODUITS BELKIN OU DOMMAGES CAUSÉS À CES PROGRAMMES OU À CES DONNÉES.

Certains pays ne permettent pas d'exclure ou de limiter les dommages accidentels ou consécutifs ou les exclusions de garanties implicites, de sorte que les limitations d'exclusions ci-dessus ne s'appliquent pas dans votre cas. La garantie vous confère des droits légaux spécifiques. Vous pouvez également bénéficier d'autres doits qui varient d'un pays à l'autre.

**11**